## **ПРИЛОЖЕНИЕ А**

# **МЕТОДИЧЕСКИЕ РЕКОМЕНДАЦИИ ПО ПОЛЬЗОВАНИЮ СЕРВИСОМ ДЛЯ САМОСТОЯТЕЛЬНОЙ ОЦЕНКИ СОБЛЮДЕНИЯ ОБЯЗАТЕЛЬНЫХ ТРЕБОВАНИЙ И ПРОВЕДЕНИЮ САМООБСЛЕДОВАНИЯ**

Данный документ содержит разъяснения по пользованию сервисом для лиц, желающих им воспользоваться.

В составе официального сайта Росреестра согласно части 2 статьи 51 Федерального закон от 31.07.2020 № 248-ФЗ «О государственном контроле (надзоре) и муниципальном контроле в Российской Федерации» реализован сервис для самостоятельной оценки соблюдения обязательных требований (также – самообследования).

Сервис для самостоятельной оценки соблюдения обязательных требований предназначен для правообладателей земельных участков и землепользователей.

Сервис для самостоятельной оценки соблюдения обязательных требований доступен:

- лицам, авторизовавшимся в личном кабинете официального сайта Росреестра;
- лицам, не авторизовавшимся в личном кабинете официального сайта Росреестра.

Прохождение самообследования в сервисе для самостоятельной оценки соблюдения обязательных требований состоит из следующих этапов:

- 1. этап «Выбор земельного участка» на данном этапе пользователем осуществляется выбор земельного участка, в отношении которого будет осуществляться самостоятельная оценка соблюдения обязательных требований;
- 2. этап «Выбор ответов на последовательность вопросов» на данном этапе пользователем осуществляется выбор вариантов ответов на последовательность вопросов;
- 3. этап «Получение результата и рекомендаций» на данном этапе сервис предоставляет пользователю информацию о возможном наличии либо отсутствии нарушений, а также могут быть представлены рекомендации в зависимости от ранее данных ответов;
- 4. этап «Завершение» на данном этапе обеспечивается завершение самообследования и возврат в исходный раздел официального сайта Росреестра.

Возможность прохождения самообследования обеспечивается в подразделе «Самостоятельная оценка соблюдения обязательных требований» Официального сайта Росреестра, а также разделе «Мои объекты» «Личном кабинете» Официального сайта Росреестра (для лиц, авторизовавшихся в нем).

Подраздел «Самостоятельная оценка соблюдения обязательных требований» расположен в разделе «Деятельность – Государственный надзор – Государственный земельный надзор» официального сайта Росреестра (см. [Рисунок](#page-2-0) 1). В подразделе «Самостоятельная оценка соблюдения обязательных требований»:

- размещены методические рекомендации по пользованию сервисом и проведению самообследования;
- при нажатии кнопки «Начать» инициируется прохождение самообследования;
- обеспечена возможность перехода в раздел «Мои объекты» в «Личном кабинете» Официального сайта Росреестра (в случае если ранее не была осуществлена авторизация в личном кабинете официального сайта Росреестра, необходимо ее выполнить).

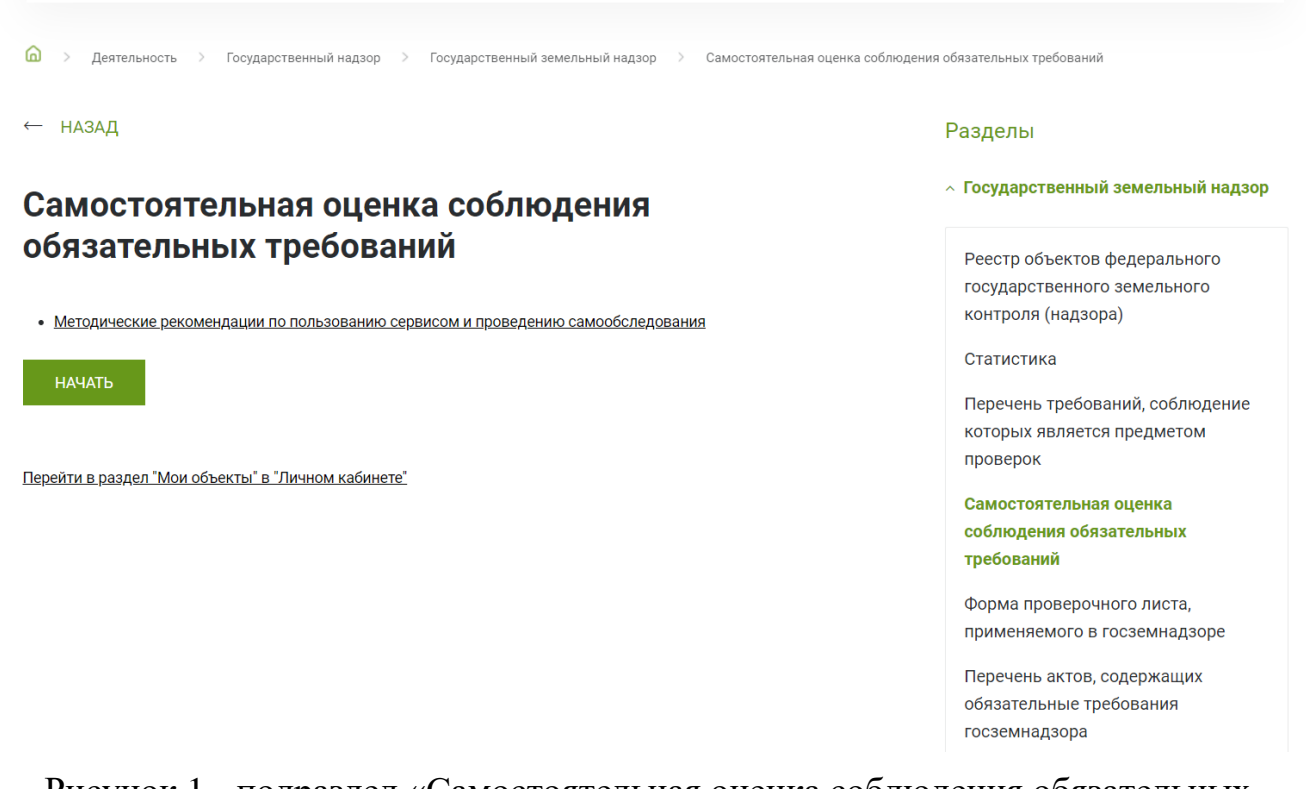

<span id="page-2-0"></span>Рисунок 1 - подраздел «Самостоятельная оценка соблюдения обязательных требований»

### **А.1. Этап «Выбор земельного участка»**

После нажатия кнопки «Начать» будет осуществлен переход к форме «Поиск земельного участка для самообследования», на которой обеспечена возможность выбрать земельный участок, в отношении которого будет осуществляться самостоятельная оценка соблюдения обязательных требований. Для этого необходимо (см. [Рисунок 2\)](#page-3-0):

- 1. в соответствующее поле ввести символы с картинки размещенной справа от него;
- 2. в поле «Адрес или кадастровый номер» ввести адрес или кадастровый номер земельного участка, в отношении которого будет осуществляться самостоятельная оценка соблюдения обязательных требований;
- 3. далее для осуществления поиска необходимо нажать кнопку «Найти», при этом если не были осуществлены действия из пунктов 1 и 2, то данная кнопка будет неактивна;

4. после осуществления поиска из списка результатов необходимо выбрать искомый земельный участок и нажать на его кадастровый номер.

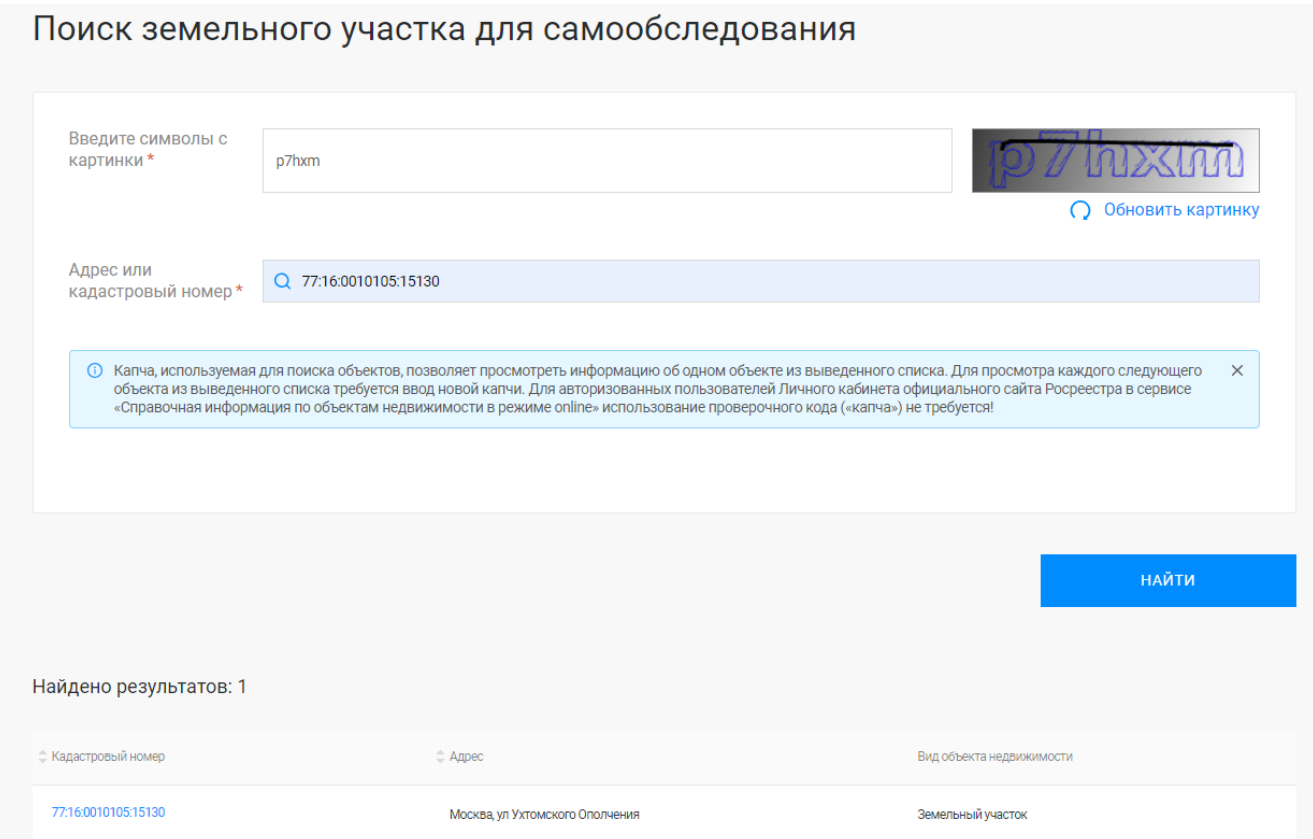

<span id="page-3-0"></span>Рисунок 2 – Выбор объекта на форме «Поиск земельного участка для самообследования»

Для прохождения самообследования также можно выбрать пункт «Пройти самообследование» в выпадающем меню земельного участка в разделе «Мои объекты» «Личного кабинета» Официального сайта Росреестра (см. [Рисунок 3\)](#page-4-0), при этом в отношении выбранного земельного участка, будет осуществляться самостоятельная оценка соблюдения обязательных требований, а поиск земельного участка для самообследования осуществляться не будет.

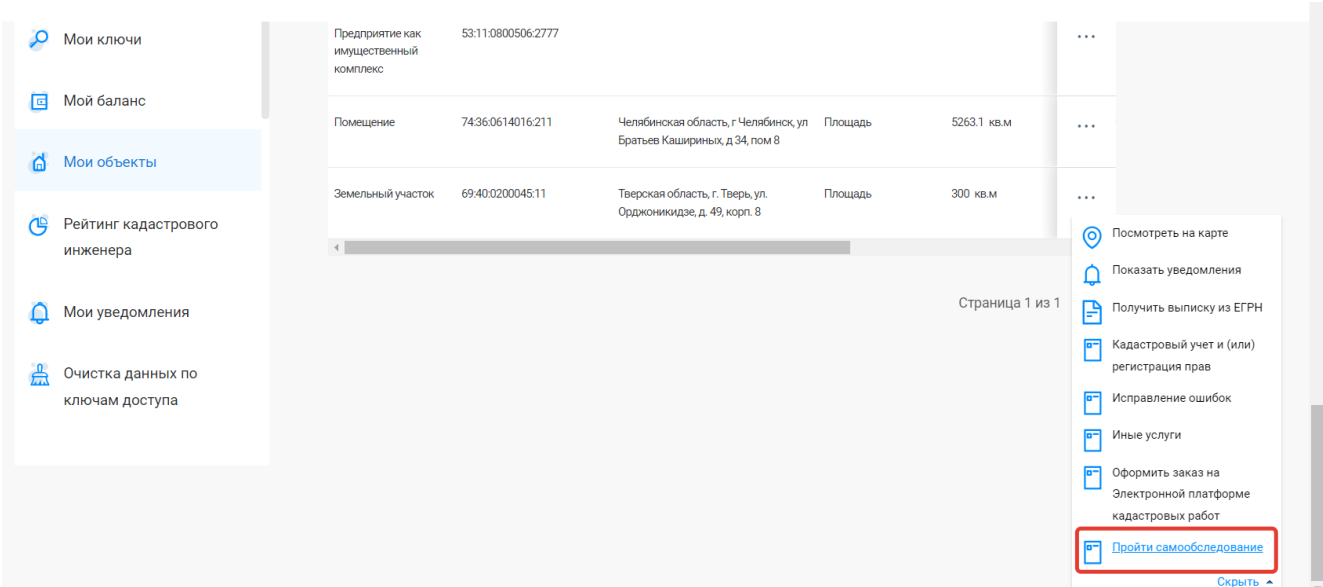

<span id="page-4-0"></span>Рисунок 3 – Выбор объекта в разделе «Мои объекты» «Личного кабинета»

## **А.2. Этап «Выбор ответов на последовательность вопросов»**

На этапе «Выбор ответов на последовательность вопросов» пользователю будут представляться вопросы для самообследования, а также варианты ответов. Пользователю необходимо выбрать один из вариантов ответа и нажать кнопку далее (см[. Рисунок 4\)](#page-4-1). Если не выбран ни один из вариантов ответа, кнопка «Далее» будет не активна.

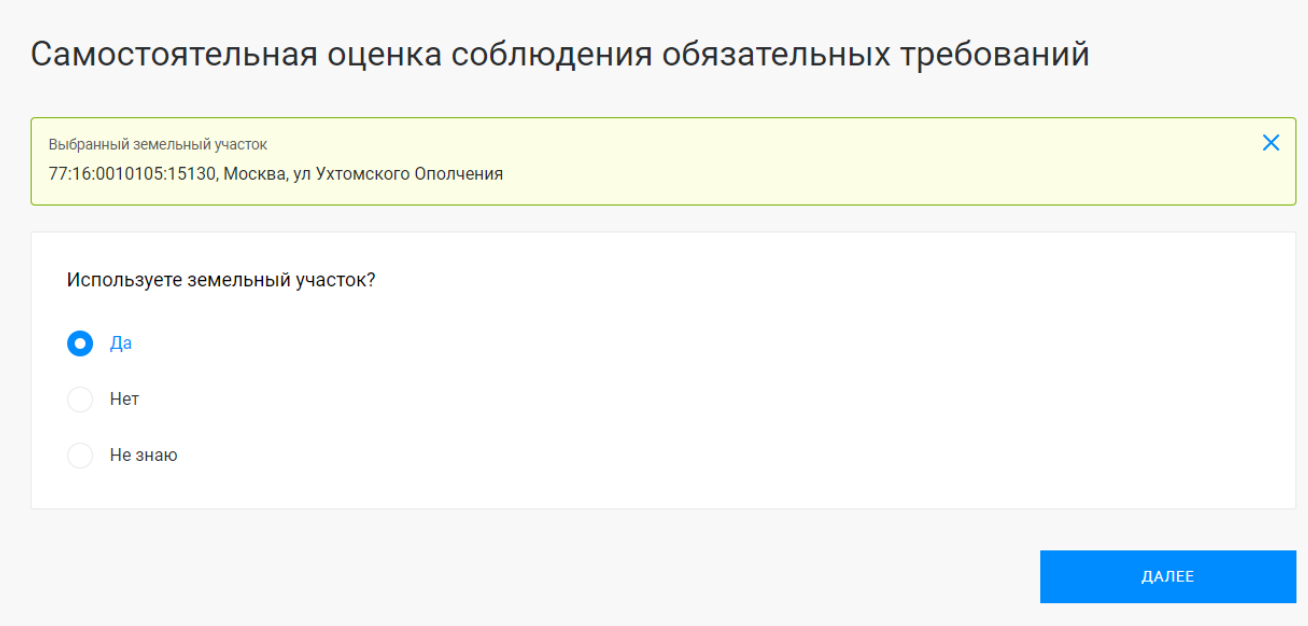

<span id="page-4-1"></span>Рисунок 4 – Выбор ответов на последовательность вопросов

5

6

Так же на данной экранной форме пользователю будут предлагаться:

- подсказки в виде сведений о земельном участке содержащихся в ЕГРН и информационных сообщений над областью с вопросом;
- предзаполнения в виде автоматического выбора ответа на основании сведений из ЕГРН, при этом у пользователя есть возможность изменить данный выбор.

#### **А.3. Этап «Получение результата и рекомендаций»**

На этапе «Выбор ответов на последовательность вопросов» в зависимости о данных пользователем ответов обеспечивается автоматический переход на этап «Получение результата и рекомендаций».

На этапе «Получение результата и рекомендаций» обеспечивается предоставление пользователю следующей информации (см. [Рисунок 5\)](#page-6-0):

- один результат прохождения самообследования, указывающий на возможное наличие либо отсутствие нарушений;
- рекомендации в зависимости от ранее данных ответов, в зависимости от выбранных ответов рекомендация может быть одна, может быть несколько, а также рекомендации могут отсутствовать.

Могут быть представлены следующие результаты:

- «Нарушений нет» положительный результат, указывающий на соблюдение обязательных требований, контролируемых при осуществлении федерального государственного земельного контроля (надзора), осуществляемого Федеральной службой государственной регистрации, кадастра и картографии;
- «Возможно наличие нарушений» отрицательный результат, указывающий на наличие нарушений обязательных требований, контролируемых при осуществлении федерального государственного земельного контроля (надзора), осуществляемого Федеральной службой государственной регистрации, кадастра и картографии.

Самостоятельная оценка соблюдения обязательных требований

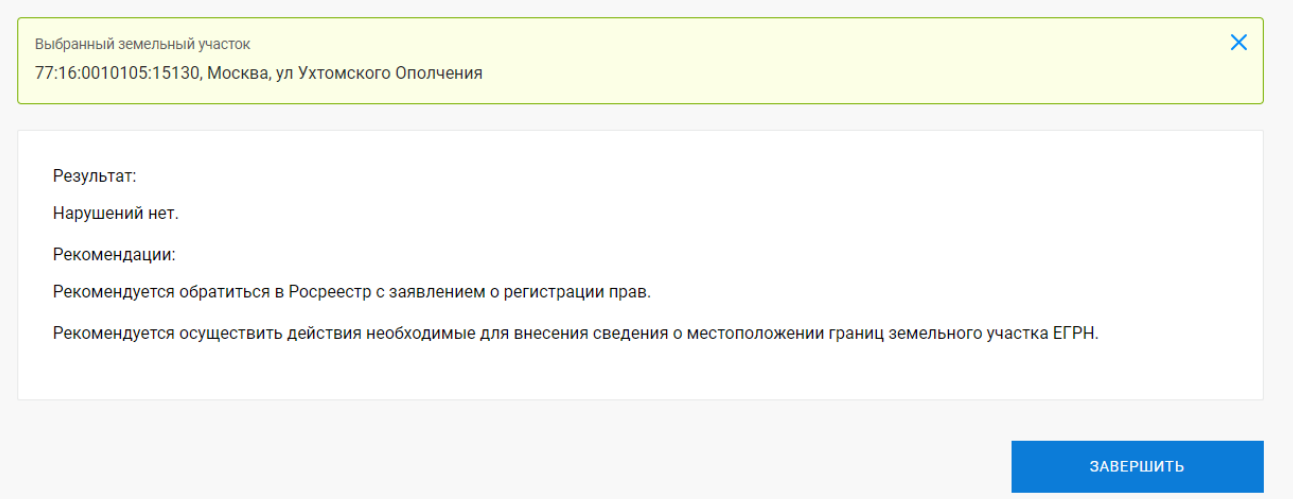

Рисунок 5 – Получение результата и рекомендаций

<span id="page-6-0"></span>При нажатии кнопки «Завершить» возврат в исходный раздел официального сайта Росреестра.

Этап «Завершение» является технологическим и предназначен для записи в базу данных подсистемы Личный кабинет Официального сайта Росреестра статистической информации.